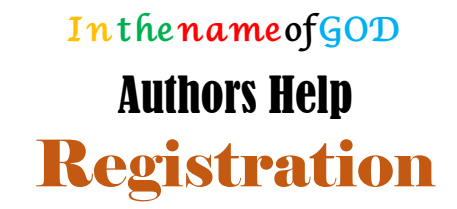

- 1. Go to journal homepage. [\(http://www.aassjournal.com\)](http://www.aassjournal.com/)
- 2. From "Registration" menu, click on "Registration Form"

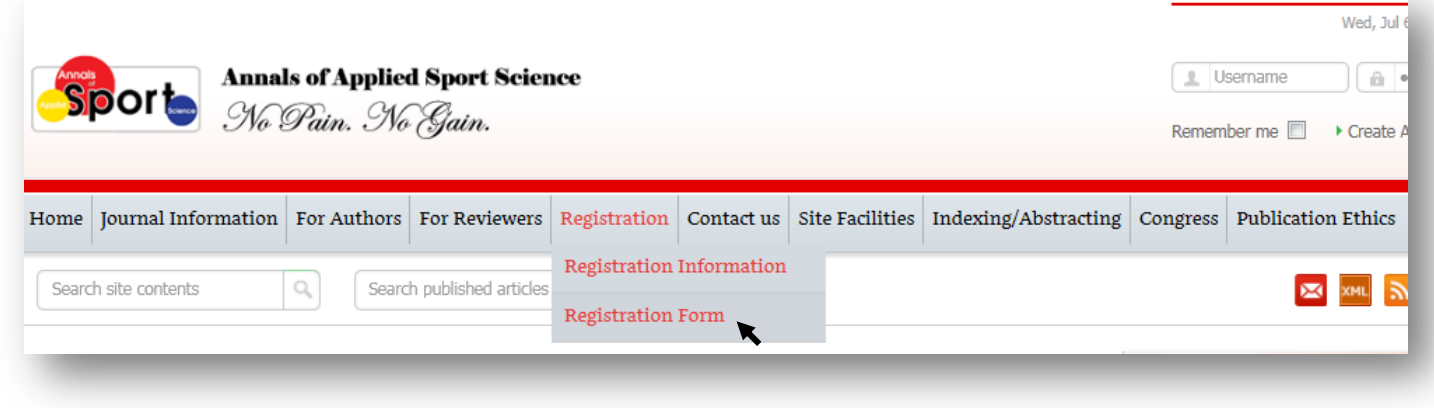

- 3. Enter requested and requisite (**\***) information.
	- $\checkmark$  Note that:
		- a) The time of form fulfillment is limited.

b) Login name and password have special characteristic (you can see it around the boxes) and if you meet it, it get green checkmark

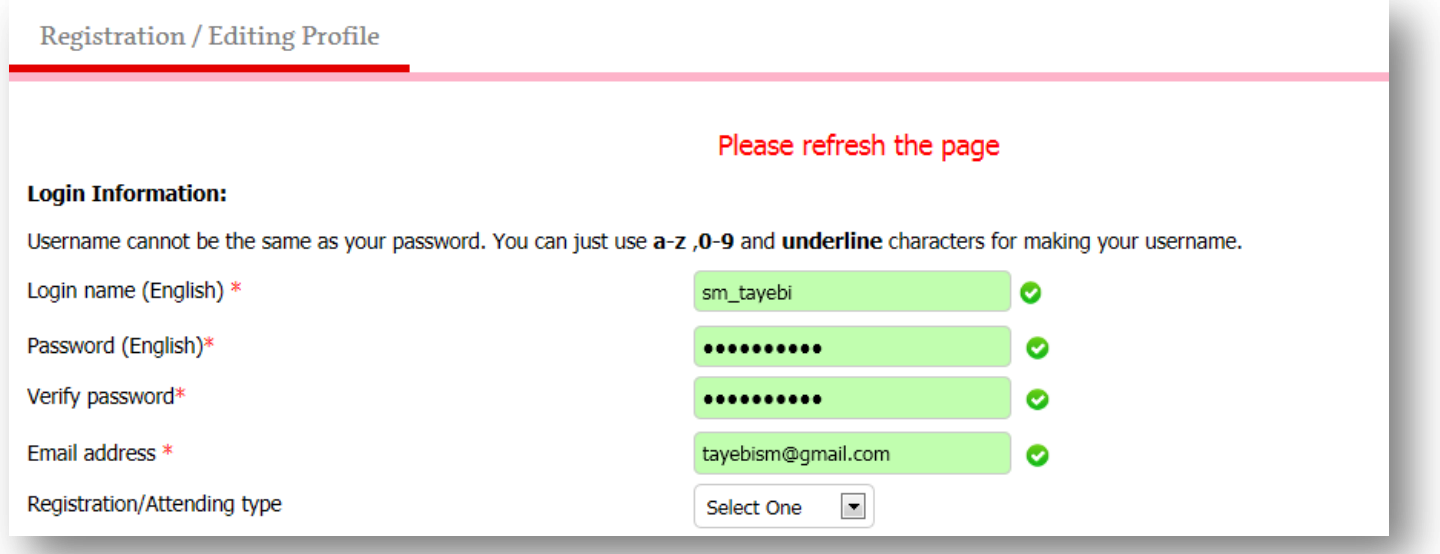

- 4. Please fulfill your personal information carefully as see below.
	- $\checkmark$  Note that:
		- a) The specific names must be Capital (Seyed Morteza Tayebi, not seyed morteza tayebi).
		- b) Please fulfill your organizational information carefully as see below.

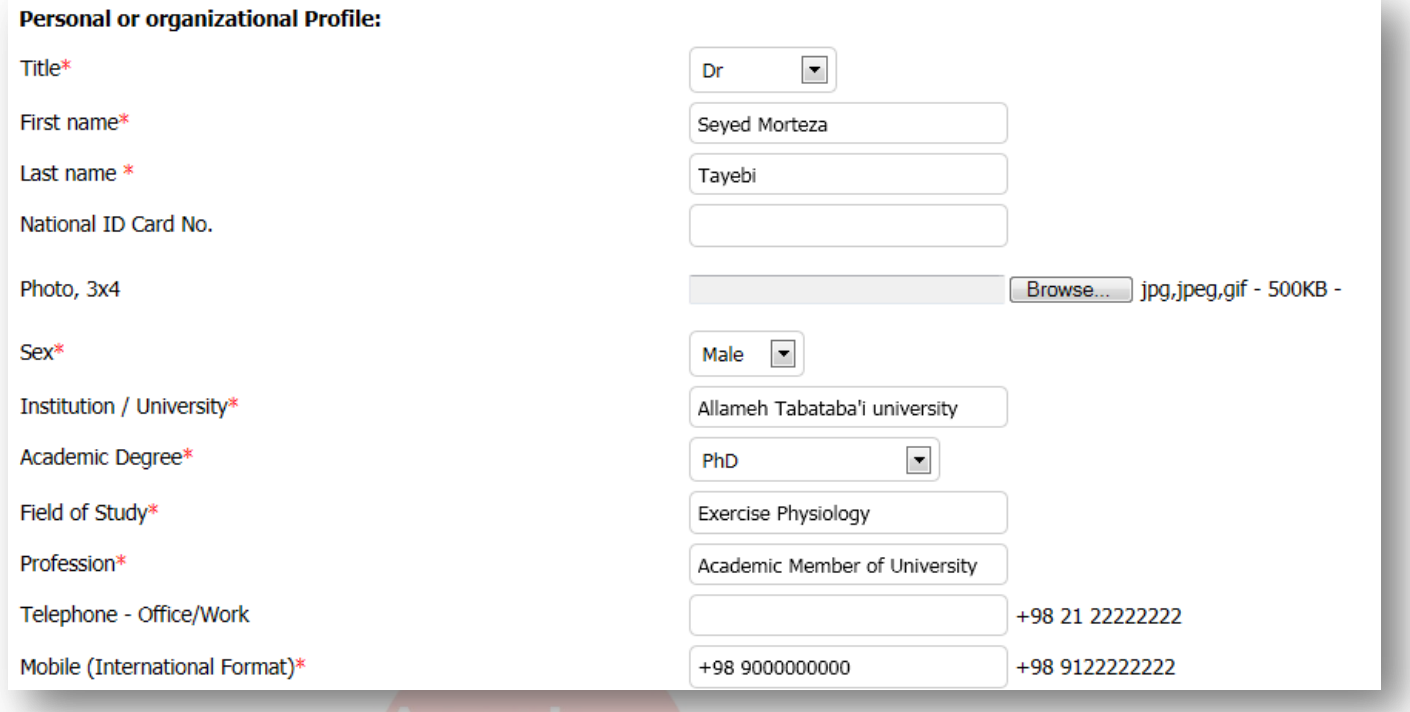

5. You can enter your address but it is not requisite. If you do this, it is helpful.

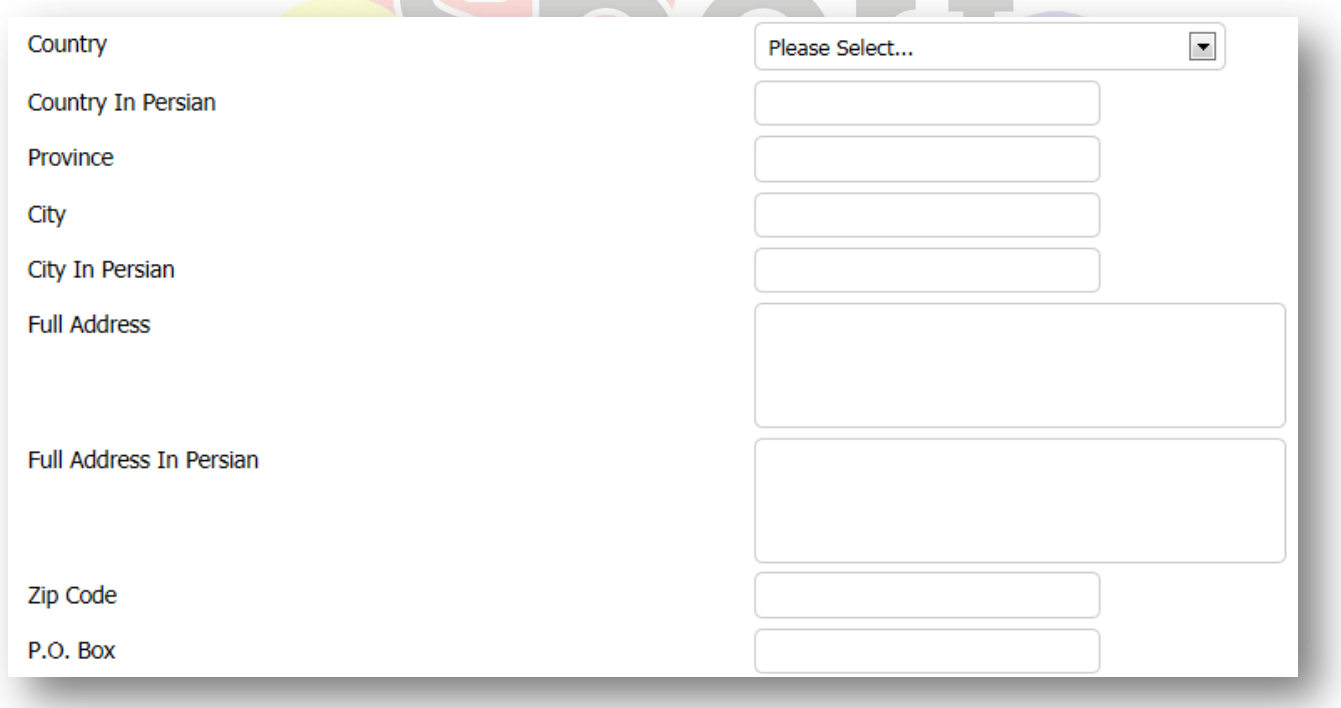

6. If you intended to add to the "Review/Editorial Board" in future you must fulfill your Specialty information carefully.

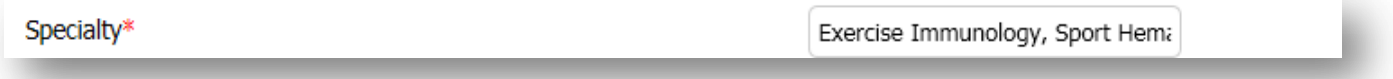

7. If you intended to add to the "Review Board", you must select "Yes" in response to related question and select your reviewing area or areas.

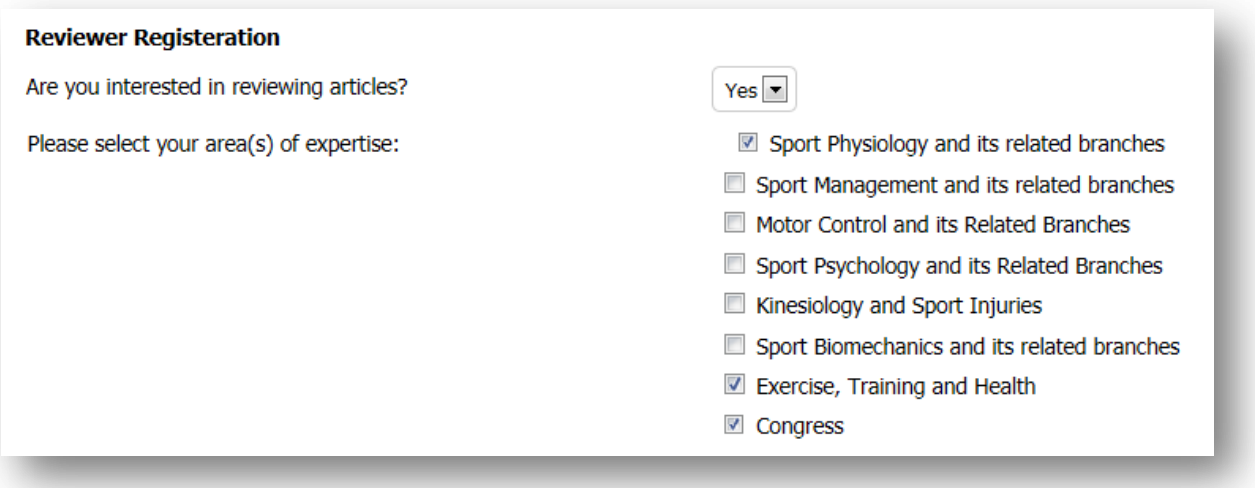

8. In the last step, enter the security code and so click on "Submit" button.

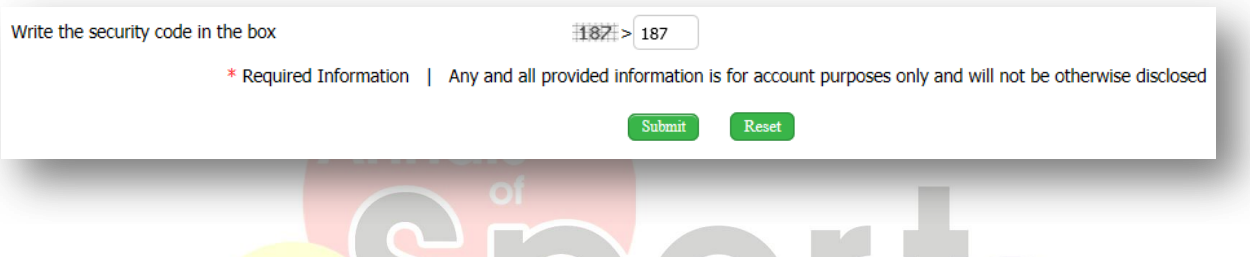

9. If you fulfill the requested and requisite (**\***) information correctly and in specified time, you must see the below massage and receive an email from journal containing registration information.

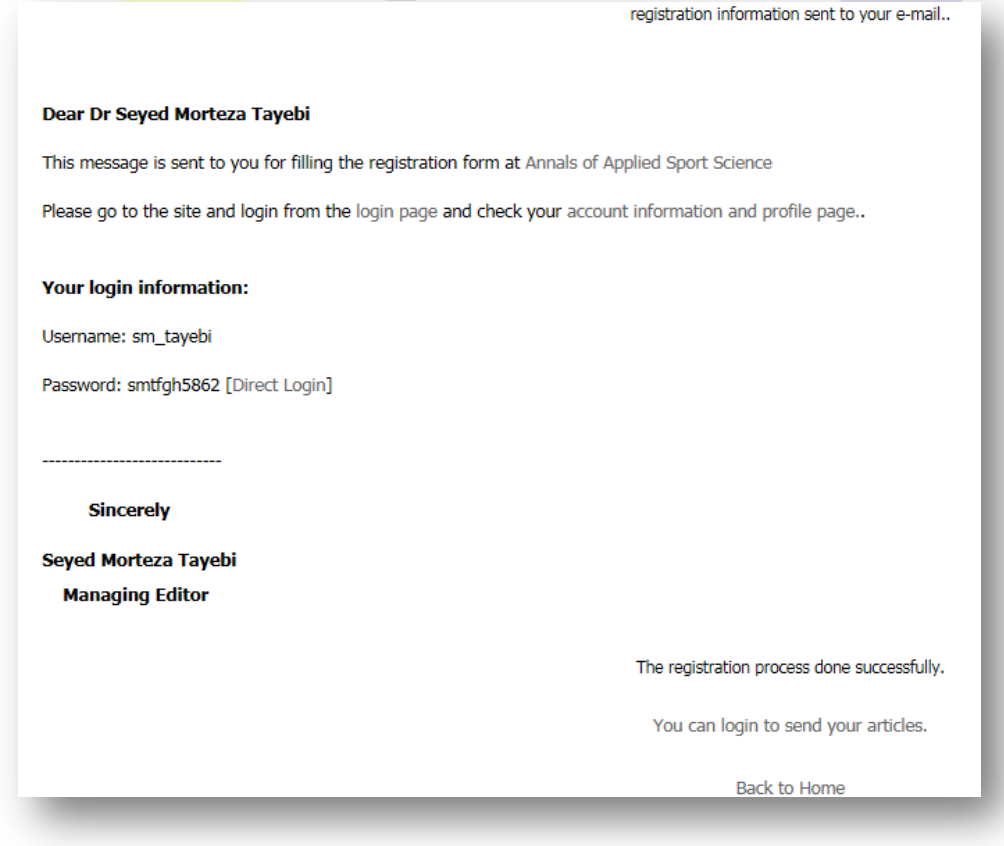

10. If you click on one of two links of "You can login to send your articles" or "Back to Home", you will be redirected to the home page.

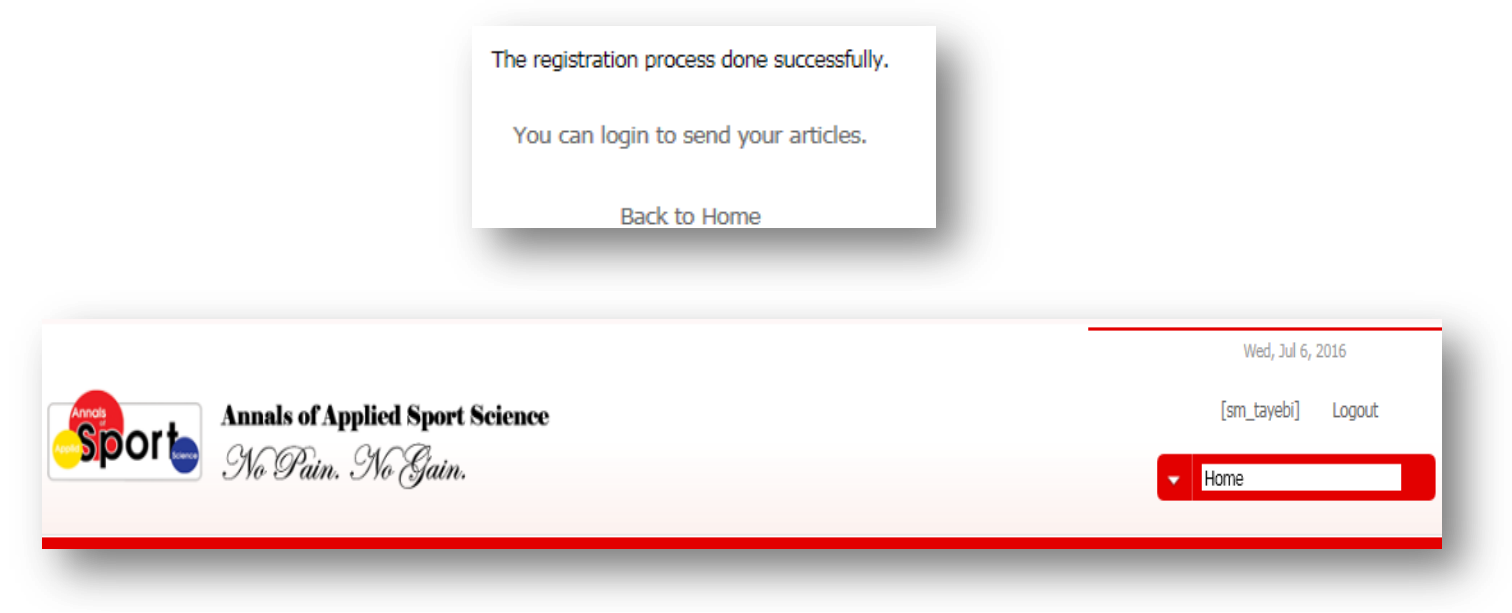

11. For entering your panel, click on the list and select "Private page (User Panel)".

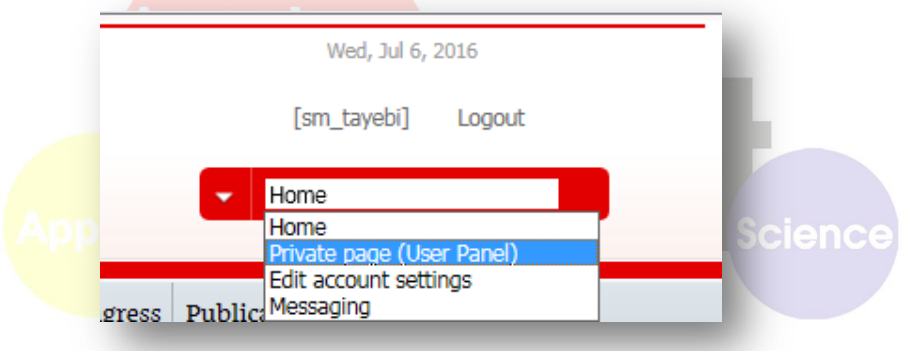

12. The private page has four sections.

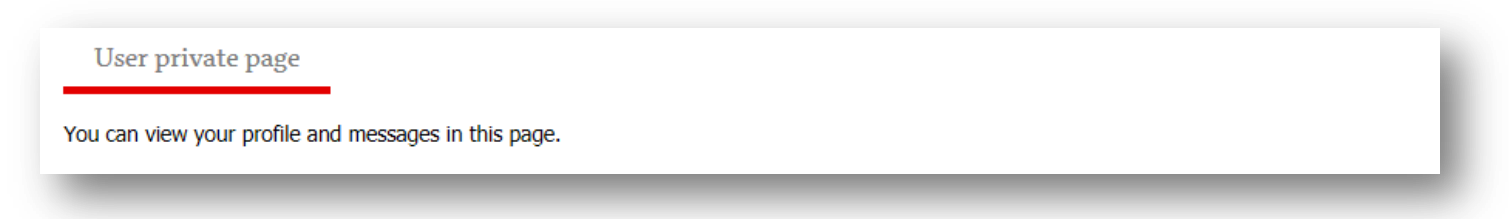

13. There are some applicable links as "Edit account settings", "Send New Article" and others.

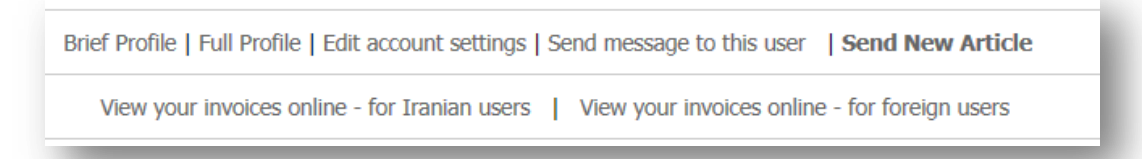

14. You can see your brief profile information. If you want see the full information, you must use from last section applicable links.

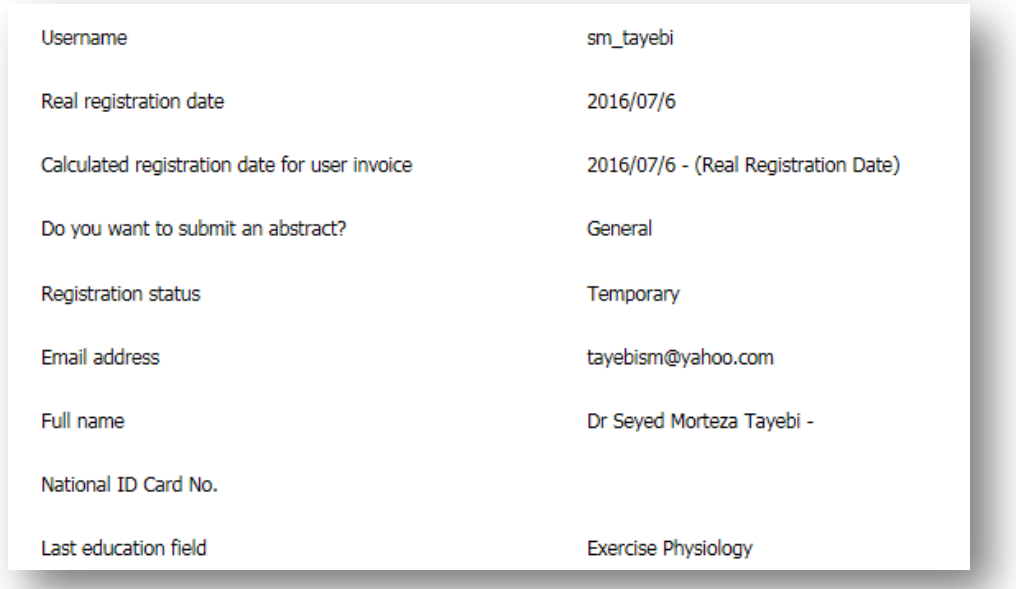

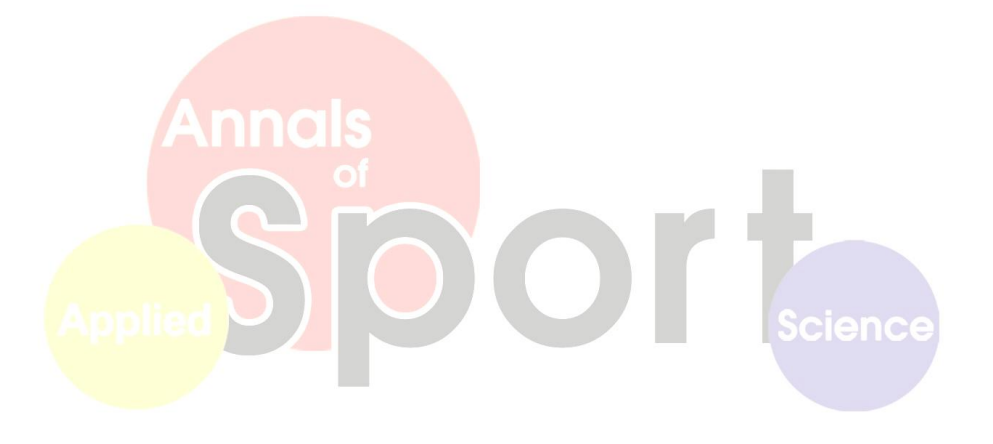